## How to Register for "CW Annual Safety Education" through Citrix

- 1. Open the Google Chrome web browser and enter the following URL to open the Citrix login page: https://citrix.chw.org/Citrix/CHWIWeb/
- 2. Enter your user name and password, and then click Log On.

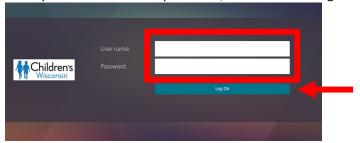

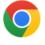

- 3. Click Childrens Connect to launch Children's Connect.
- 4. Click the Employee Self Service Workday Quick link.

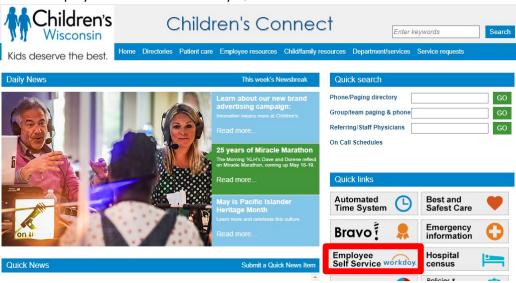

5. Click the Access Workday link.

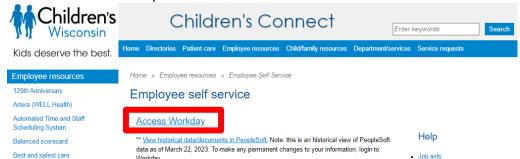

6. Click "Children's Login" ♣ Emplayee Self Service x Workday cwi e \* 0 \* 🗆 😩 : Children's Wisconsin workday. # Employee Self Service × 📋 Imprivata Login 7. Enter your Imprivata ← → C 🏚 https://idpuser-client.cloud.imprivata.com/username-password Information (e.g., Username and imprivata imprivata Log in to Workday - Production password) and then click Login. d Log in 8. Click on the Search tab to open other tabs, then click on the Learning tab. Children's Q I'm looking for... Tasks and Reports Learning People Drive Q Learning X annual provider safety education 9. Enter "CW Annual Safety Education". Annual Provider Safety Education
Digital Course 10. This will take you to the course. Click Start Course **Annual Provider Safety Education** 

Lessons in This Course